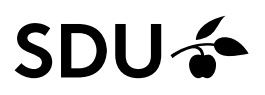

Opdateret august 2020

Syddansk Universitetsbibliotek

# **KOM GODT I GANG MED BIBLIOTEK.DK**

I Bibliotek.dk finder du danske udgivelser samt materialer anskaffet af danske biblioteker.

#### **1: ADGANG**

Der er adgang til Bibliotek.dk her: http://bibliotek.dk/

#### **2: INDHOLD**

Bibliotek.dk er stedet hvor du kan se alt hvad der udkommer i Danmark. En ganske lille del af dette kan ikke lånes. Spørg dit bibliotek hvis du får beskeden "kan ikke skaffes" - de kan uddybe hvad der er årsagen.

Basen rummer juni 2020 11 millioner poster, herunder:

• bøger, tidsskrifter, aviser, musik, noder, video, cd-rom, lydbøger, materialer på nettet: e-bøger, tekster, musik, film, noder etc.

• registreringer af bøger, tidsskrifter og aviser udkommet i Danmark siden 1970 (og langt de fleste bøger tilbage til 1482)

• registreringer af større artikler i aviser og tidsskrifter fra 1945.

• registreringer af anmeldelser i aviser og tidsskrifter fra 1949

• registreringer fra Dansk Lokalbibliografi

• registreringer fra Filmstriben, e-reolen, e17, Den Store Danske, Faktalink, Forfatterweb, Litteratursiden m.fl.

• materialevurderinger (lektørudtalelser).

I praksis bruges Bibliotek.dk således:

- materialet søges og bestilles.
- afhentes på det bibliotek du ønsker (det kræver at du er låner)

#### **3: SØGNING**

Du kan søge i alle materialer eller vælge hvilken type man vil søge i, f.eks. **Bøger** eller **Artikler**. Ved at klikke på **Flere muligheder**, kan man afgrænse sin søgning på materialer, sprog og år.

# **SDU &**

Du kan også lave meget præcise søgninger på denne måde:

- and begge ord skal findes i posterne: "frække" and "frida"
- or enten det ene eller det andet (eller begge) ord skal findes i posterne: "sri lanka" or "ceylon"
- not et bestemt ord skal ikke findes i posterne: "obama" not "michelle"
- trunkering du ønsker forskellige varianter af et ord joker\*

• maskering - du er i tvivl om - eller ønsker varianter af - et enkelt bogstav - joker for ét bogstav ?: wom?n

• parenteser - du vil kombinere flere ord: (vandr\* or trek\*) and "nepal"

• anførselstegn om dine søgeord med mindre de skal trunkeres - som vist i eksemplerne. Hvis du vil søge på Anders And i Ekkodalen, skal du blot skrive dette - ingen anførselstegn - så opfattes 'and' ikke som en operator.

• brug parenteser hvis du skriver kommandosøgning i andre felter end fritekst - fx i titelfeltet: (color or colour)

## **4:BESTILLING**

Du bestiller ved at klikke på Bestil …. Dernæst vælger du det bibliotek, hvor du ønsker at afhente materialet. Det kræves dog at du er oprettet som låner på det pågældende bibliotek.

Bestillingen udfyldes med de obligatoriske felter, du godkender bestillingen og får en kvittering. Du får en besked fra biblioteket, når materialet er klar til afhentning.

Hvis du forsøger at bestille en bog som SDUB selv har, får du et link til Kataloget, hvor du så skal bestille.

### **VIL DU VIDE MERE OM BIBLIOTEK.DK?**

Se korte intro film her [http://pr.dbc.dk/bibliotekdk\\_introfilm/index.html](http://pr.dbc.dk/bibliotekdk_introfilm/index.html) Hjælp: Brug hjælpefunktionen i Bibliotek.dk (foroven – Hjælp, samt Om Bibliotek.dk)

**Har du brug for hjælp, så kontakt os**: **Syddansk Universitetsbibliotek** Tlf. +45 6550 2622 E-mail: infosal@bib.sdu.dk<http://www.sdu.dk/Bibliotek>

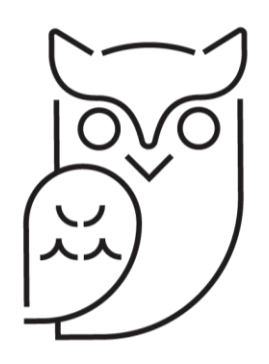